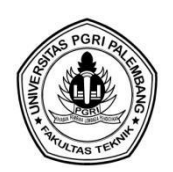

# **IMPLEMENTASI BIM DALAM PERHITUNGAN QUANTITY TAKE-OFF PEKERJAAN STRUKTUR DAN ARSITEKTUR PROYEK RTCT PERTAMINA**

**Kania Zahrah1\* , Lenggogeni<sup>2</sup> , Rezi Berliana<sup>3</sup>** 1,2,3STR TRKBG, Fakultas Teknik, Universitas Negeri Jakarta \*Corresponding Author, Email : *[Kaniazahrah02@gmail.com](mailto:Kaniazahrah02@gmail.com)*

## **ABSTRAK**

*Quantity Take-off merupakan pekerjaan yang sangat krusial karena hasil perhitungannya akan berpengaruh terhadap keberhasilan proyek konstruksi. Untuk itu, penerapan BIM dalam proyek konstruksi sangat penting karena memiliki keakuratan yang tinggi daripada perhitungan secara manual. Hal ini terjadi karena BIM dapat melakukan perhitungan yang lebih presisi dan mengurangi resiko human error dalam menghitung volume pekerjaan. Selain itu dengan BIM dapat meningkatkan efisiensi waktu karena dapat menghitung jumlah kebutuhan material melalui mode digital. Penelitian ini membahas perbandingan dalam menghitung Quantity Take-off menggunakan BIM pada software Autodesk Revit dan perhitungan manual menggunakan Microsoft Excel dan Autocad pada pekerjaan struktur dan arsitektur. Implementasi BIM 5D dimulai dari pembuatan model dari 2D menjadi 3D yang mencakup struktur maupun arsitektur bangunan. Data yang dimasukan dalam model 3D diolah menjadi volume berdasarkan spesifikasi dan jenis bahan yang digunakan. Volume yang telah dikeluarkan selanjutnya digunakan dalam penyusunan Quantity Take-off. Hasil perhitungan menggunakan BIM dan perhitungan manual selanjutnya dibandingkan untuk mengetahui perbedaan volume pekerjaan. Hasil penelitian ini menunjukkan adanya perbedaan sebesar 0.0503% antara perhitungan BIM dan manual. Mengeluarkan volume melalui BIM juga terbilang cukup cepat dan mudah daripada manual sehingga dapat menghemat efisiensi waktu.*

*Kata Kunci: Software Autodesk Revit; Building Information Modelling; Quantity Take-off*

### **ABSTRACT**

*Quantity Take-off is a very crucial job because the calculation results will influence the success of the construction project. For this reason, the application of BIM in construction projects is very important because it has higher accuracy than manual calculations. This happens because BIM can carry out more precise calculations and reduce the risk of human error in calculating work volume. Apart from that, BIM can increase time efficiency because it can calculate the amount of material needed through digital mode. This research discusses comparisons in calculating Quantity Take-off using BIM in Autodesk Revit software and manual calculations using Microsoft Excel and Autocad for structural and architectural work. Implementation of 5D BIM starts from making a model from 2D to 3D which includes the structure and architecture of the building. The data entered in the 3D model is processed into a volume based on the specifications and type of material used. The volume that has been released is then used in preparing the Quantity Take-off. The results of calculations using BIM and manual calculations are then compared to determine the differences in work volume. The results of this research show that there is a difference of 0.0503% between BIM and manual calculations. Releasing volume via BIM is also quite fast and easier than manually so it can save time efficiency.*

*Keywords: Autodesk Revit Software; Building Information Modelling; Quantity Take-off*

### **PENDAHULUAN**

*Quantity take-off* merupakan aspek penting dalam proyek konstruksi karena dapat membantu dalam estimasi biaya, pengadaan material, manajemen inventaris, dan pengendalian anggaran selama proyek konstruksi berlangsung. Tetapi dalam pembuatan quantity take-off masih terdapat sejumlah masalah seperti ketidakakuratan volume pekerjaan. Selain itu, perubahan spesifikasi proyek juga menjadi salah satu faktor

permasalahan dalam penyusunan *quantity take-off*, terlebih dalam proyek rancang bangun gedung yang seringkali mengalami perubahan. Perhitungan *quantity take-off* biasanya dilakukan melalui dua cara yaitu secara manual dan dengan BIM (Magfirona, et al, 2023). Metode perhitungan manual melibatkan penggunaan pengukuran dan mempertimbangkan seluruh elemen struktur dengan menggunakan skala. Proses ini memerlukan sumber daya manusia (SDM) dan biaya yang lebih tinggi daripada metode BIM, yang menggunakan Microsoft Excel sebagai alat bantu dalam menghitung volume pekerjaan. Perhitungan volume secara manual memiliki sejumlah kelemahan, termasuk proses perhitungan yang lambat dan tingkat akurasi yang rendah, terutama ketika diterapkan pada desain bangunan yang besar dan kompleks. (Ferial, et al, 2022). Perhitungan *quantity take-off* dengan metode konvensional menyebabkan berbagai macam kesalahan seperti perhitungan volume yang saling tumpang tindih dan kekurangan beberapa perhitungan item atau komponen pekerjaan (Ngo, 2018). Oleh karena itu dibutuhkan teknologi baru untuk mengatasi kekurangan tersebut.

*Building Information Modelling* merupakan proses pembuatan data secara digital yang dimodelkan dalam 3D dengan memuat informasi yang dikelola dengan *Common Data Environment* (CDE). Pembuatan *quantity take-off* dengan bantuan BIM 5D membawa banyak dampak positif terutama dalam meningkatkan efisiensi waktu karena volume material dapat langsung dikeluarkan dari model. BIM 5D mengintegrasikan BIM 3D dengan data biaya sehingga mempermudah pemangku kepentingan dalam mengawasi perubahan desain dan perencanaan. Penggunaan BIM memungkinkan pemilik proyek, kontraktor, dan arsitek dapat bekerjasama dalam mengelola proyek, karena dengan BIM dapat dilakukan koordinasi *Mechanical, Electrical,* dan *Plumbing* (MEP) antara kontraktor, perencana, dan arsitek (Minawati, 2017). Salah satu *software* berbasis BIM yang sering digunakan adalah *Autodesk Revit*. *Autodesk Revit* merupakan *software* yang digunakan dalam bidang konstruksi untuk mendesain pekerjaan arsitektur, struktur, serta pekerjaan mekanikal dan elektrikal. *Autodesk revit* merupakan alat yang mudah digunakan sehingga memungkinkan perencana untuk melakukan perhitungan maupun pemodelan pada proses perancangan gedung (Alimin et al, 2023). *Autodesk Revit* dapat memberikan hasil *quantity takeoff*  dengan baik dan memiliki beberapa kelebihan seperti, memiliki efisiensi terhadap waktu karena dapat menghitung volume dengan lebih cepat dibandingkan dengan metode sebelumnya, apalagi bila terdapat perubahan desain (Huzaini, 2021).

Penelitian ini betujuan untuk menganalisis perbedaan volume menggunakan BIM 5D berupa *Autodesk Revit* dengan metode perhitungan volume secara manual pada proyek Design and Build RTCT Pertamina, Jakarta Barat. Volume yang akan diandingkan pada penelitian ini diambil dari gedung *supporting* lab pada pekerjaan struktur dan arsitektur.

### **METODE PENELITIAN**

Metode penelitian yang diggunakan merupakan metode pendekatan kuantitatif. Metode penelitian kuantitatif merupakan pendekatan umum yang digunakan dalam suatu penelitian guna mengumpulkan, menganalisis, dan menginterpretasi sebuah data dalam bentuk angka. Penelitian ini dilakukan pada proyek RTCT Pertamina yang terletak padda Jl. Daan Mogot, Jakata Barat. Langkah-langkah dalam penelitian ini diawali dengan studi literatur dan melakukan penginputan data berupa *Detail Engineering Design* pekerjaan struktur dan arsitektur. Data tersebut selanjutnya akan dimodelkan menggunakan *Building Information Modelling* secara 3 Dimensi menggunakan Autodesk revit. Item yang dimodelkan berupa pekerjaan struktur seperti pondasi, balok, kolom, dan plat lantai maupun pekerjaan arsitektur seperti dinding, façade, plafond, pintu, dan jendela. Setelah pemodelan secara 3 Dimensi selesai, dilanjutkan dengan melakukan *clash detection* agar meminimalisir terjadinya *error* atau tabrakan pada elemen pekerjaan. Langkah terakhir adalah mengeluarkan volume dari masing-masing pekerjaan. Data volume yang digunakan merupakan volume yang dihitung secara manual menggunakan autoCAD dan microsoft excel dan volume yang dikeluarkan menggunakan *Autodesk Revit*. Volume yang telah diperoleh ini akan menjadi sample perbandingan pekerjaan *quantity take-off* dengan metode manual dan dengan BIM.

## **HASIL DAN PEMBAHASAN**

Penelitian ini dilakukan pada Proyek *Design and Build* RTCT Pertamina yang terletak pada Jalan Daan Mogot No. KM 16, Kalideres, Jakarta Barat. Pembangunan proyek terdiri dari 6 bangunan yaitu gedung *business centre*, gedung laboratorium utama, laboratorium terbuka/ supporting lab, bangunan limbah, bangunan pemadam kebakaran, serta bangunan utilitas. Pembangunan gedung ini dilaksanakan oleh PT. PP (Persero) Tbk selaku kontraktor dan PT. Tethagra Adyatama selaku konsultan Manajemen Konstruksi. Proyek ini memiliki waktu pelaksanaan proyek selama 640 hari mulai dari tanggal 15 November 2022 s/d 15 Agustus 2024. Bangunan yang menjadi objek dalam penelitian ini merupakan bangunan *Supporting Lab* yang terdiri dari 2 lantai dengan tinggi bangunan sebesar 11m.

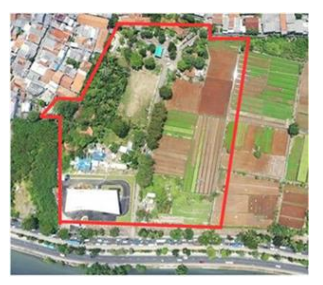

Gambar 1. Lokasi Proyek

## **Pemodelan Tiga Dimensi**

Pemodelan tiga dimensi dilakukan dengan bantuan *software* Autodesk Revit 2022. Pemodelan yang dilakukan berupa pemodelan struktur bawah, struktur atas, hingga arsitektur. Tahapan dalam pemodelan 3D dilakukan dengan melakukan link cad berupa gambar kerja yang digunakan dalam konstruksi. Setelah itu buat garis menggunakan grid mengikuti AS pada *Detail Engineering Drawing*. Terakhir dilanjutkan dengan pemodelan struktur seperti pondasi, balok, kolom, plat hingga pemodelan arsitektur seperti dinding dan *façade*. Elemen struktur maupun arsitektur yang dimodelkan mengacu pada jenis material dan spesifikasi bahan yang digunakan dalam perecanaan. Pemodelan juga dibuat mengikuti panjang, lebar, dan tebal komponen material yang direncanakan. Pemodelan yang dilakukan yaitu :

1. Pemodelan Struktur Bawah

Pada struktur bawah, terdapat pondasi spunpile dengan 9 jenis tipe dan ukuran yang berbeda. Pondasi memiliki kedalaman sebesar 4-12m dari permukaan tanah. Pondasi akan dimodelkan menggunakan revit family sesuai dengan gambar rencana. Pembuatan pondasi dimulai dari pembuatan pilecap, pembuatan spunpile, hingga pemodelan tulangan. *Family* yang sudah dibuat kemudian akan di load ke dalam revit dan ditempatkan mengikuti denah pondasi.

2. Pemodelan Struktur Atas

Pada struktur atas terdapat pemodelan balok, kolom, dan plat lantai. Struktur balok terdiri dari 6 jenis balok dengan ukuran yang berbeda beda yaitu TB2A4, TB2A5, TB35, TB36, TB46, dan TB58. Pemodelan balok dibuat sesuai dengan material yang digunakan baik beton maupun baja dan disesuaikan dengan dimensi yang digunakan pada jenis balok.Untuk pemodelan balok dengan material baja, cukup memilih profil baja yang akan digunakan. Tetapi untuk pemodelan dengan material beton, pemodelan dilanjutkan dengan pembuatan tulangan baik tulangan utama, tulangan sengkang, dan tulangan ikat. Jarak antar tulangan pada tumpuan dan lapangan juga harus diperhatikan mengikuti gambar kerja. Struktur kolom terdiri dari 5 jenis kolom yaitu K1, K2, K3-1, K3-2, dan K4. Sama halnya seperti balok, pemodelan kolom disesuaikan dengan material yang digunakan baik baja maupun beton. Pemodelan kolom juga diikuti dengan pembuatan tulangan dan memperhatikan jarak antar tulangan. Terakhir adalah pemodelan plat. Bangunan ini terdiri dari 3 jenis plat yaitu S1, S2, dan S3 dengan tebal plat berturut-turut adalah 120 mm, 150 mm, dan 140 mm. Pemodelan plat disesuaikan dengan tebal plat yang telah direncanakan. Pekerjaan pemodelan plat juga diberikan tulangan sesuai dengan gambar kerja.

Apabila seluruh komponen struktur telah dibuat, maka dapat terlihat pemodelannya seperti gambar berikut:

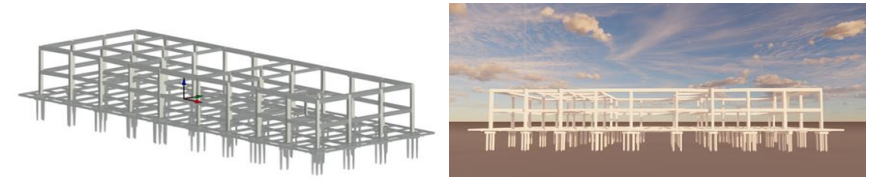

Gambar 2. Pemodelan Struktur

3. Pemodelan Arsitektur

Pemodelan terakhir yaitu pemodelan arsitektur. Pemodelan arsitektur mencakup pembuatan dinding, lantai, pintu, jendela, façade, kanopi, railing, dsb. Pemodelan elemen arsitektur dibuat semirip mungkin termasuk jenis material yang digunakan. Berikut ini merupakan visualisasi dari pemodelan arsitektur gedung *supporting lab*.

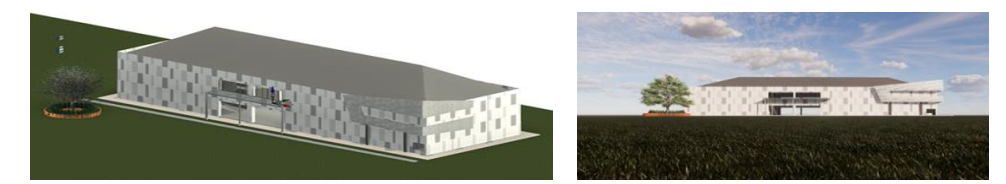

Gambar 3. Pemodelan Arsitektur

## **Clash Detection**

Sebelum mengeluarkan volume, pemodelan 3D dari revit akan di import ke dalam naviswork. Hal ini bertujuan untuk mengetahui *clash detection* agar dapat meminimalisir pekerjaan yang saling tumpang tindih sehingga tidak menimbulkan perhitungan volume yang berlebih. Setelah mengetahui *clash* dari masing-masing pekerjaan, selanjutnya adalah melakukan revisi pada gambar. Jika pemodelan sudah direvisi, maka dapat dilanjutkan pada perhitungan volume

|                   |                      |           |                                                                  |       |                     |                                            |                                       |       | <b>Barn 1</b>               |                     |                                 |       | <b>Barn 2</b>                                                                   |                               |
|-------------------|----------------------|-----------|------------------------------------------------------------------|-------|---------------------|--------------------------------------------|---------------------------------------|-------|-----------------------------|---------------------|---------------------------------|-------|---------------------------------------------------------------------------------|-------------------------------|
| <b>Image</b>      | Clash<br><b>Name</b> |           | Status Distance Grid Location Description Date Found Clash Point |       |                     |                                            |                                       | Lever | <b>Barn Name</b>            | <b>New</b><br>Type: | <b>Barn Will</b>                | Leyer | <b>New News</b>                                                                 | <b>Her</b><br>T <sub>rp</sub> |
|                   | Clash L              |           | New 0.950 B.T-B.C: U.2 Hard                                      |       | 2023/00/22<br>14.26 | $x - 54.432$<br>$v - 4.691$<br>22,000      | <b>Coment ID:</b> IL 2<br>1158650     |       | <b>Art</b>                  | <b>Solid</b>        | Coment D. L.Z.<br>1507276       |       | PP GD MAT Tiles 600x600-<br>Between <sup>1</sup>                                | <b>Kell</b>                   |
| $\frac{1}{2}$     | gol Clash 2          |           | New 0.950 B.T.B.B : U.2 Hard                                     |       | 2023/00/22<br>14.26 | x-15.990.<br>$v - 4.691$<br>x3,000         | Element ID: U.Z.<br>1161898           |       | <b>Act</b>                  |                     | Solid Element ID. U. 2          |       | PP_GD_MAT_Tikes_600x600-<br>Brown)                                              | <b>Kell</b>                   |
| $\lambda$         | Gash I               | New AWA   | 8.0-8.2:<br>Lantai Dasar Hard<br><b>DAMT</b>                     |       | 2023/00/22<br>16.26 | 30-24.185.<br>v.4.309.<br>22,000           | Element ID: 11, Dasar Act             |       |                             |                     |                                 |       | Solid Element ID: U. Datar PP_GD_MAT_Tiles_600x600-                             | <b>Sold</b>                   |
| فكالبر            | <b>Cash</b>          | New 0.950 | B.C.B.S.<br><b>Lantai Dasar</b><br><b>Talk UT</b>                | March | 2023/00/22<br>14.26 | $x - 54.833$<br>v2A09.<br>x2,000           | Element (D. Lt. Dasar, Ac)<br>1111336 |       |                             |                     |                                 |       | Solid Element ID: U. Davar PP_GD_MAT_Tiles_600x600-<br>1500267 U. Davar Beywell | <b>Kuts</b>                   |
| <b>Col</b><br>F.J | <b>Clash S</b>       | New 0.950 | $8.0 - 8.4 -$<br>Lantai Dasse Mard<br><b>Ealt UT</b>             |       | 2023/00/22<br>16.26 | $x - 3.756$<br>$v - 4.009$ .<br>$x = 2000$ | Element ID:<br>1506886                |       | 11. Dasar Gypsum Wall Board |                     | Solid Element ID: Lt. Dasar Act |       |                                                                                 | Soli                          |
|                   | Clash6               |           | New 0500 B.F.R.C : U.2 Hard                                      |       | 2023/00/22<br>1426  | $x - 54, 332$<br>v.3.961.<br>17.400        | <b>Element ID:</b> 13.2<br>1158650    |       | <b>Ark</b>                  |                     | Solid Element (D.)<br>1044907   |       | 17 Asso Concrete Rectangular Beam                                               | ka                            |

Gambar 4. *Clash Detection*

## **Perbandingan Perhitungan**

Perbandingan dilakukan dengan membandingkan antara volume perhitungan manual maupun dengan BIM. Setelah proses *modelling* selesai, maka perhitungan *Quantity Takeoff* dapat dilakukan. Pengeluaran volume pada revit dibedakan berdasarkan jenis pekerjaan dan elevasi lantai. Tahapan dalam mengeluarkan volume pekerjaan dengan revit yaitu klik bagian view pada *toolbar*, kemudian pilih *schedule/ quantities*. Setelah itu pilih pekerjaan sesuai dengan volume yang akan dikeluarkan. Rekapitulasi perhitungan volume akan ditampilkan dalam bentuk tabel.

erbeda dengan perhitungan BIM, perhitungan manual dihitung menggunakan Microsoft Excel dan Autocad. Langkah perhitungan volume secara manual adalah sebagai berikut:

- 1. Melakukan identifikasi jenis pekerjaan Identifikasi jenis pekerjaan diperlukan untuk mengklasifikasikan pekerjaan sesuai dengan jenisnya.
- 2. Melakukan pengukuran terhadap elemen

Selanjutnya mulai pengukuran panjang, lebar, dan tinggi elemen pekerjaan. Proses pengukuran panjang dilakukan menggunakan AutoCAD yang mengacu pada *Detail Engineering Drawing*. Pengukuran harus dilakukan secara teliti agar meminimalisir terjadinya kesalahan dalam perhitungan secara manual.

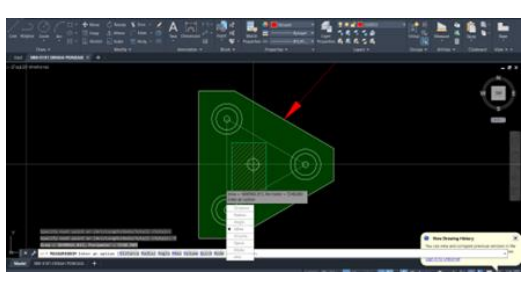

Gambar 5. Perhitungan Volume Dengan CAD

3. Merekap hasil pengukuran

Hasil pengukuran panjang, lebar, dan tinggi akan di rekap pada Microsoft Excel. Data inilah yang akan menjadi acuan dalam perhitungan volume pekerjaan. Dalam menghitung volume, satuan harus diperhatikan agar mendapatkan hasil yang sesuai.

4. Melakukan Verifikasi dan Revisi

Terakhir lakukan verifikasi atau pengecekan kembali terhadap perhitungan yang sudah dikerjaan dan melakukan revisi apabila terjadi kesalahan selama proses perhitungan.

Berikut ini merupakan rekapitulasi tabel perbandingan antara perhitungan secara manual dan menggunakan BIM:

Pekerjaan Struktur

1. Pekerjaan Pondasi

| A         | B           | c                     | D     |
|-----------|-------------|-----------------------|-------|
| Level     | Type        | Volume                | Count |
| Lt. Dasar | Family P3   | $2.87$ m <sup>3</sup> | 1     |
| Lt. Dasar | Family P3   | $2.87 \text{ m}^3$    | 1     |
| Lt. Dasar | Family P3   | $2.87 \text{ m}^3$    | 1     |
| Lt. Dasar | Family P3   | $2.87 \text{ m}^3$    | 1     |
| Lt. Dasar | Family P3   | $2.87$ m <sup>3</sup> | 1     |
| Lt. Dasar | Family P3   | $2.87 \text{ m}^3$    | 1     |
| Lt. Dasar | Family P3   | $2.87 \text{ m}^3$    | 1     |
| Lt. Dasar | Family P3   | $2.87 \text{ m}^3$    | 1     |
| Lt. Dasar | Family P3   | $2.87 \text{ m}^3$    | 1     |
| Lt. Dasar | Family P3A  | $2.21 \text{ m}^3$    | 1     |
| Lt. Dasar | Family P3A  | $2.21 \text{ m}^3$    | 1     |
| Lt. Dasar | Family P2A  | $1.34 \text{ m}^3$    | 1     |
| Lt. Dasar | Family P2A  | $1.34 \text{ m}^3$    | 1     |
| Lt. Dasar | Family P4   | $4.27$ m <sup>3</sup> | 1     |
| Lt. Dasar | Family P4   | $4.27$ m <sup>3</sup> | 1     |
| Lt. Dasar | Family P4   | $4.27$ m <sup>3</sup> | 1     |
| Lt. Dasar | Family P4   | $4.27$ m <sup>3</sup> | 1     |
| Lt. Dasar | Family P4   | $4.27$ m <sup>3</sup> | 1     |
| Lt. Dasar | Family P4   | $4.27$ m <sup>3</sup> | 1     |
| Lt. Dasar | Family P4   | 4.27 m <sup>3</sup>   | 1     |
| Lt. Dasar | Family P4   | $4.27$ m <sup>3</sup> | п     |
| Lt. Dasar | Family P4   | $4.27$ m <sup>3</sup> | 1     |
| Lt. Dasar | Family P4   | $4.27$ m <sup>3</sup> | 1     |
| Lt. Dasar | Family P4   | $4.27$ m <sup>3</sup> | 1     |
| Lt. Dasar | Fondasi P5A | $5.36 \, \text{m}^3$  | 1     |
| Lt. Dasar | Family P6   | $6.76 \, \text{m}^3$  | 1     |
| Lt. Dasar | Fondasi P4A | $4.02$ m <sup>3</sup> | 1     |
| Lt. Dasar | Fondasi P4A | $4.02$ m <sup>3</sup> | 1     |
| Lt. Dasar | Fondasi P4A | $4.02$ m <sup>3</sup> | 1     |
| Lt. Dasar | Family 5    | $6.33 \text{ m}^3$    | 1     |
| Lt. Dasar | Family 5    | $6.33 \text{ m}^3$    | 1     |
| Lt. Dasar | Family P6B  | $7.73 \text{ m}^3$    | 1     |
| Lt. Dasar | Family 5    | $6.33 \, \text{m}^3$  | 1     |
| Lt. Dasar | Family 6A   | $6.56 \, \text{m}^3$  | 1     |
| Lt. Dasar | Family P4   | 4.27 m <sup>3</sup>   | 1     |
| Lt. Dasar | Family P3   | $2.87 \text{ m}^3$    | 1     |
| Lt. Dasar | Family P4   | $4.27$ m <sup>3</sup> | 1     |
| Lt. Dasar | Family P6   | $6.76 \text{ m}^3$    | 1     |
| Lt. Dasar | Family P5B  | $6.47 \, \text{m}^3$  | 1     |
| Lt. Dasar | Family P4   | 4.27 m <sup>3</sup>   | 1     |

Gambar 6. Perhitungan Volume Pondasi Dengan Revit

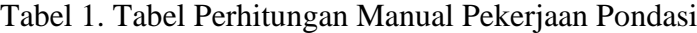

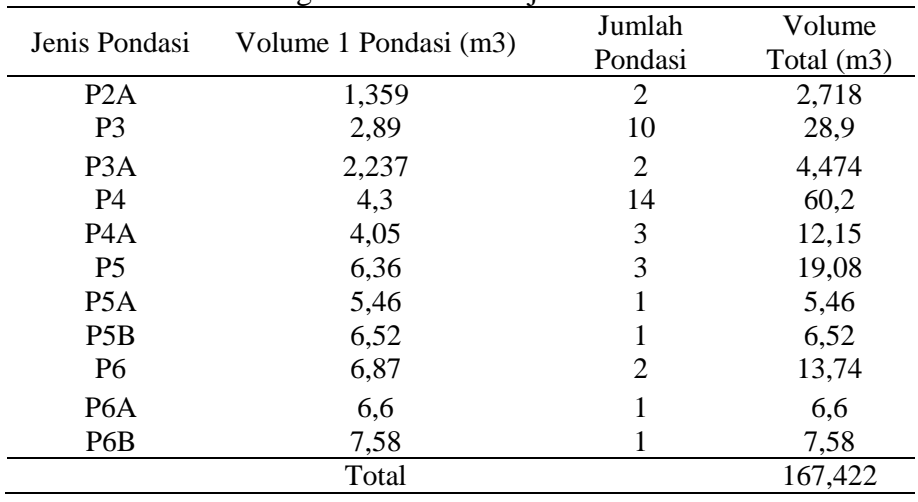

## 2. Pekerjaan Balok

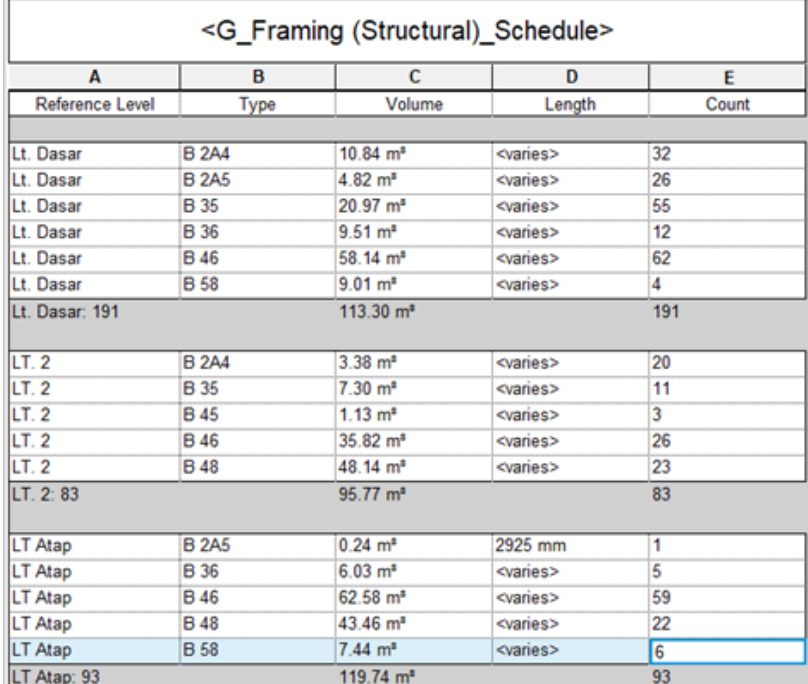

Gambar 7. Perhitungan Volume Balok Dengan Revit

Tabel 2. Tabel Perhitungan Manual *Tie Beam*

| Jenis Balok                    | Panjang (m) | Volume (m3) |
|--------------------------------|-------------|-------------|
| TB <sub>2</sub> A <sub>4</sub> | 196,265     | 19,6265     |
| TB <sub>2</sub> A <sub>5</sub> | 55,307      | 6,913375    |
| <b>TB35</b>                    | 207,974     | 31,1961     |
| <b>TB36</b>                    | 70,612      | 12,71016    |
| <b>TB46</b>                    | 334,115     | 80,1876     |
| <b>TB58</b>                    | 27,514      | 11,0056     |
| Total                          | 161,6393    |             |

### Tabel 3. Tabel Perhitungan Manual Pekerjaan Balok Lantai 2

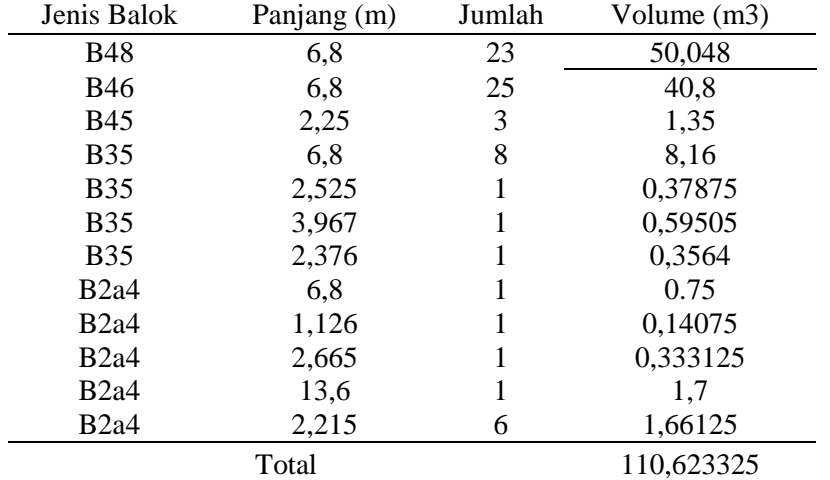

|                               | I abel +. Tabel I chintangan ivianuar Dalok Lantar / Rap |                |             |  |  |  |  |
|-------------------------------|----------------------------------------------------------|----------------|-------------|--|--|--|--|
| Jenis Balok                   | Panjang (m)                                              | Jumlah         | Volume (m3) |  |  |  |  |
| B <sub>2</sub> A <sub>5</sub> | 2,525                                                    |                | 0,315625    |  |  |  |  |
| <b>B36</b>                    | 6                                                        | 6              | 6.48        |  |  |  |  |
| B46                           | 5,95                                                     | 43             | 61.404      |  |  |  |  |
| <b>B46</b>                    | 4,164                                                    | $\overline{4}$ | 3,99744     |  |  |  |  |
| <b>B46</b>                    | 0,4                                                      | 8              | 0,768       |  |  |  |  |
| B46                           | 2,525                                                    | $\overline{2}$ | 1,212       |  |  |  |  |
| <b>B46</b>                    | 3,025                                                    |                | 0.726       |  |  |  |  |
| <b>B48</b>                    | 7,2                                                      | 22             | 50,688      |  |  |  |  |
| <b>B58</b>                    | 8,85                                                     | 2              | 7,08        |  |  |  |  |
| <b>B58</b>                    | 0,4                                                      | 4              | 0,64        |  |  |  |  |
|                               | Total                                                    |                | 133,31      |  |  |  |  |
|                               |                                                          |                |             |  |  |  |  |

Tabel 4. Tabel Perhitungan Manual Balok Lantai Atap

## 3. Pekerjaan Kolom

| <g_column (structural)_schedule=""></g_column> |                |                       |       |  |  |
|------------------------------------------------|----------------|-----------------------|-------|--|--|
| A                                              | B              | C                     | D     |  |  |
| <b>Base Level</b>                              | <b>Type</b>    | Volume                | Count |  |  |
|                                                |                |                       |       |  |  |
| Lt. Dasar                                      | K1             | $1.58 \text{ m}^3$    | 2     |  |  |
| Lt. Dasar                                      | K2             | $24.85 \text{ m}^3$   | 20    |  |  |
| Lt. Dasar                                      | $K3-1$         | $7.92 \text{ m}^3$    | Δ     |  |  |
| Lt. Dasar                                      | K3-2           | $4.00 \; \text{m}^3$  | 2     |  |  |
| Lt. Dasar                                      | K4             | $9.56$ m <sup>*</sup> | 8     |  |  |
| Lt. Dasar: 36                                  |                | 47.91 m <sup>*</sup>  | 36    |  |  |
| LT.2                                           | K1             | $1.60 \; \text{m}^3$  | 2     |  |  |
| LT.2                                           | K <sub>2</sub> | $24.83 \text{ m}^3$   | 20    |  |  |
| LT.2                                           | $K3-1$         | $7.85 \text{ m}^3$    | Δ     |  |  |
| LT.2                                           | $K3-2$         | $3.93 \text{ m}^3$    | 2     |  |  |
| LT.2                                           | K4             | $9.50 \text{ m}^*$    | 8     |  |  |
| LT. 2                                          | KT1            | $1.59 \text{ m}^3$    | 2     |  |  |
| LT. 2:38                                       |                | 49.29 m <sup>*</sup>  | 38    |  |  |

Gambar 8. Perhitungan Volume Kolom Dengan Revit

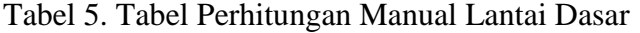

|                | ີ<br>Jenis Kolom Volume 1 Kolom (m3) Jumlah Kolom Volume Total (m3) |    |     |
|----------------|---------------------------------------------------------------------|----|-----|
| K1             | 0,8                                                                 |    | 1,6 |
| K <sub>2</sub> | 1,25                                                                | 20 | 25  |
| $K3-1$         |                                                                     |    |     |
| $K3-2$         |                                                                     |    |     |
| K4             | 1.2                                                                 |    | 9.6 |
|                | Total                                                               |    |     |

Tabel 6. Tabel Perhitungan Manual Lantai 2

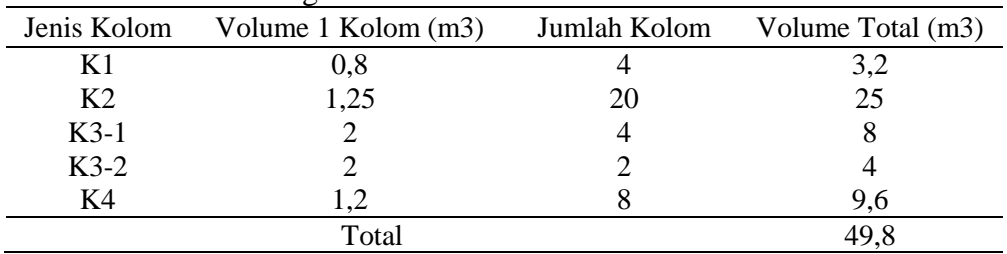

## 4. Pekerjaan Plat Lantai

| <floor 4="" schedule=""></floor> |                 |                          |                        |  |  |
|----------------------------------|-----------------|--------------------------|------------------------|--|--|
| A                                | в               | c                        | D                      |  |  |
| Level                            | Family and Type | <b>Default Thickness</b> | Volume                 |  |  |
|                                  |                 |                          |                        |  |  |
| Lt. Dasar                        | Floor: S2       | 150 mm                   | 289.57 m <sup>*</sup>  |  |  |
| Lt. Dasar: 1                     |                 |                          | 289.57 m <sup>*</sup>  |  |  |
| LT.2                             | Floor: S1       | $120$ mm                 | $18.88 \text{ m}^3$    |  |  |
| LT. <sub>2</sub>                 | Floor: S1       | $120$ mm                 | $1.96 \; \text{m}^3$   |  |  |
| LT.2                             | Floor: S1       | $120$ mm                 | 43.31 m <sup>*</sup>   |  |  |
| LT.2:3                           |                 |                          | $64.15$ m <sup>2</sup> |  |  |
| <b>LT Atap</b>                   | Floor: S1       | 120 mm                   | $0.83 \text{ m}^*$     |  |  |
| <b>LT Atap</b>                   | Floor: S3       | $140$ mm                 | $31.16 \text{ m}^3$    |  |  |
| LT Atap: 2                       |                 |                          | $31.99 \text{ m}^3$    |  |  |

Gambar 9. Perhitungan Volume Plat Dengan Revit

### Tabel 7. Tabel Perhitungan Manual Plat Lantai Dasar

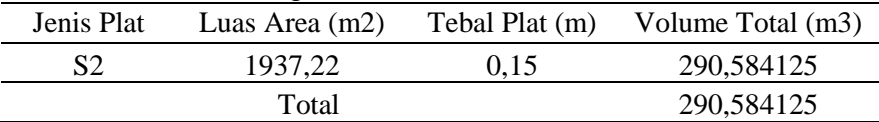

### Tabel 8. Tabel Perhitungan Manual Plat Lantai 2

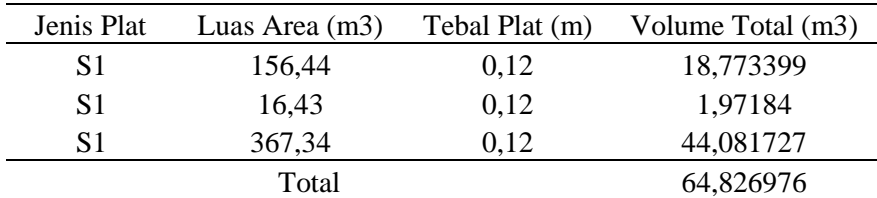

### Tabel 9. Tabel Perhitungan Manual Plat Atap

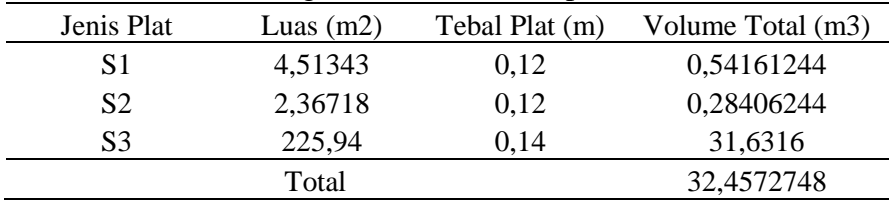

Pekerjaan Arsitektur

1. Pekerjaan Finishing Lantai

| <g_floor -="" material="" non<br="" takeoff="">Structural&gt;</g_floor> |                  |                        |  |  |  |  |
|-------------------------------------------------------------------------|------------------|------------------------|--|--|--|--|
| c<br>R<br>A                                                             |                  |                        |  |  |  |  |
| Level                                                                   | <b>Type</b>      | Material: Volume       |  |  |  |  |
|                                                                         |                  |                        |  |  |  |  |
| LT.2                                                                    | F1.A             | 62.99 m <sup>s</sup>   |  |  |  |  |
| LT.2:5                                                                  |                  | $62.99$ m <sup>s</sup> |  |  |  |  |
| Lt. Dasar                                                               | F <sub>1</sub> A | $6.11 \text{ m}^3$     |  |  |  |  |
| Lt. Dasar                                                               | $F1.A+F2$        | $166.54 \text{ m}^3$   |  |  |  |  |
| $172.65$ m <sup>3</sup><br>Lt. Dasar: 13                                |                  |                        |  |  |  |  |

Gambar 10. Perhitungan Volume Finishing Lantai Dengan Revit

|                  | C 7         |           | o           |
|------------------|-------------|-----------|-------------|
| Jenis Pekerjaan  | Luas $(m2)$ | Tebal (m) | Volume (m3) |
| $F1A+F2$         | 263,115536  | 0,12      | 31,57386    |
| $F1A + F2$       | 48,08007    | 0,12      | 5,769608    |
| $F1A + F2$       | 102,943996  | 0,12      | 12,35328    |
| $F1A + F2$       | 360,371991  | 0,12      | 43,24464    |
| $F1A + F2$       | 153,686018  | 0,12      | 18,44232    |
| $F1A + F2$       | 456,239292  | 0,12      | 54,74872    |
| F <sub>1</sub> A | 50,477798   | 0,12      | 6,057336    |
|                  | Total       |           | 172,1897    |
|                  |             |           |             |

Tabel 10. Tabel Perhitungan Manual Finishing Lantai Dasar

Tabel 11. Tabel Perhitungan Manual Finishing Lantai 2

| Jenis Pekerjaan | Luas $(m2)$ | Tebal (m) | Volume (m3) |
|-----------------|-------------|-----------|-------------|
| F1A             | 153,472766  | 0.12      | 18,41673    |
| F1A             | 16,08       | 0,12      | 1,9296      |
| F1A             | 153,89      | 0,12      | 18,4668     |
| F1A             | 186,98      | 0.12      | 22,4376     |
|                 | Total       |           | 61,250731   |

## 2. Pekerjaan Plafond

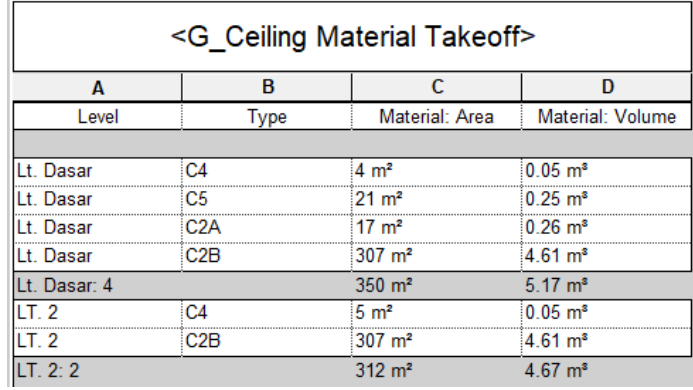

Gambar 11. Perhitungan Volume Plafond Dengan Revit

Tabel 12. Tabel Perhitungan Manual Plafond Lantai Dasar

| Jenis Pekerjaan | Luas $(m2)$ | Tebal (m) | Volume (m3) |
|-----------------|-------------|-----------|-------------|
| C2B             | 307,3039    | 0,015     | 4,609559    |
| C2A             | 17,23004    | 0,012     | 0,206761    |
| C <sub>4</sub>  | 4,423724    | 0,012     | 0,053085    |
| C5              | 21,70858    | 0,012     | 0,260503    |
|                 | Total       |           | 5,129907    |

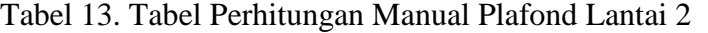

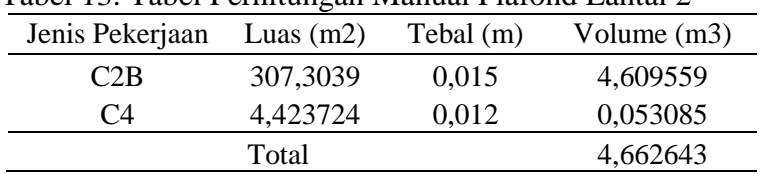

## 3. Pekerjaan Dinding

|                        | <g_wall -="" bearing="" material="" non="" takeoff=""></g_wall> |                       |                         |
|------------------------|-----------------------------------------------------------------|-----------------------|-------------------------|
| A                      | в                                                               | c                     | D                       |
| <b>Base Constraint</b> | Material: Name                                                  | Material: Area        | Material: Volume        |
|                        |                                                                 |                       |                         |
| LT.2                   | Aci                                                             | 2485 m <sup>2</sup>   | $12.42 \text{ m}^3$     |
| LT. 2                  | Aluminum facade                                                 | $135 \text{ m}^2$     | $6.74 \text{ m}^3$      |
| LT. 2                  | Brick, Light Blend, Soldier                                     | $1243 \text{ m}^2$    | 99.39 m <sup>*</sup>    |
| LT. 2                  | Plaster                                                         | 2485 m <sup>2</sup>   | $12.42 \text{ m}^3$     |
| LT. 2: 137             |                                                                 | 6347 m <sup>2</sup>   | 130.98 m <sup>*</sup>   |
| Lt. Dasar              | Aci                                                             | $2711 \text{ m}^2$    | $13.56$ m <sup>3</sup>  |
| Lt. Dasar              | Brick, Light Blend, Soldier                                     | $1356$ m <sup>2</sup> | $108.45$ m <sup>3</sup> |
| Lt. Dasar              | Plaster                                                         | $2711 \text{ m}^2$    | $13.56$ m <sup>*</sup>  |
| Lt. Dasar: 162         |                                                                 | 6778 m <sup>2</sup>   | $135.56$ m <sup>2</sup> |

Gambar 12. Perhitungan Volume Pekerjaan Dinding Dengan Revit

| Taoci 14. Taoci i chintangan Manual Dhiumg Lantai Dasar |                |              |              |  |  |
|---------------------------------------------------------|----------------|--------------|--------------|--|--|
| Jenis Pekerjaan                                         | Volume dinding | Volume Pintu | Volume Total |  |  |
|                                                         | (m3)           | Jendela (m3) | (m3)         |  |  |
| Pasangan Bata                                           | 108,2604       | 0,4          | 107,8604     |  |  |
| Plaster                                                 | 13,53255       | 0,05         | 13,48255     |  |  |
| Aci                                                     | 13,53255       | 0,05         | 13,48255     |  |  |
|                                                         | 134,8255       |              |              |  |  |

Tabel 14. Tabel Perhitungan Manual Dinding Lantai Dasar

Tabel 15. Tabel Perhitungan Manual Dinding Lantai 2

| Jenis Pekerjaan | Volume dinding | Volume Pintu | Volume Total |
|-----------------|----------------|--------------|--------------|
|                 | (m3)           | Jendela (m3) | (m3)         |
| Pasangan Bata   | 112,5156       | 12,4992      | 100,0164     |
| Plaster         | 14,06445       | 1,5624       | 12,50205     |
| Aci             | 14,06445       | 1,5624       | 12,50205     |
|                 | Total          |              | 125,0205     |
|                 |                |              |              |

### **Perbandingan hasil perhitungan volume**

Rekapitulasi volume yang sudah dikeluarkan menggunakan manual dan BIM selanjutnya akan dimasukkan ke dalam Microsoft Excel. Volume dari seluruh pekerjaan selanjutnya di total dan di hitung perbedaannya. Berikut adalah rumus yang digunakan dalam menghitung perbedaan:

```
Perbedaan =[(Konvensional-BIM)/Konvensional]×100% …………………………. (1)
```
Rekaptitulasi perhitungan dapat dilihat pada tabel berikut:

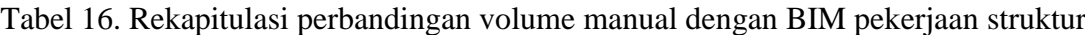

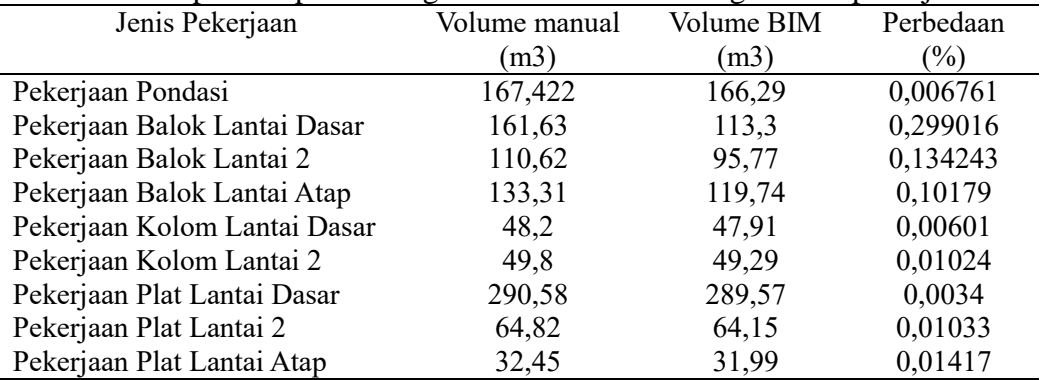

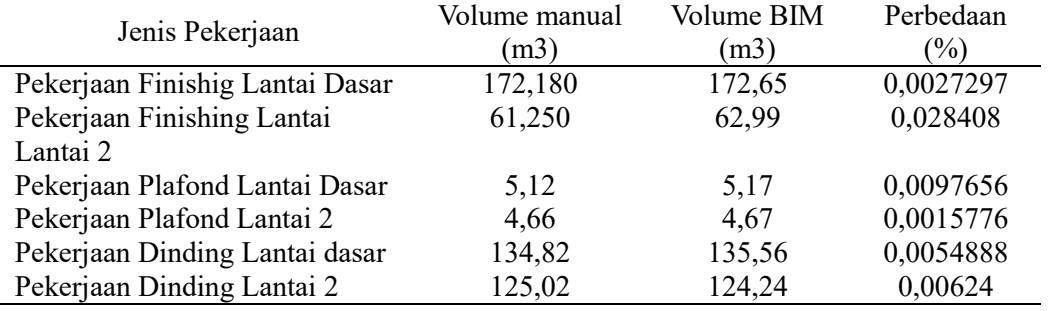

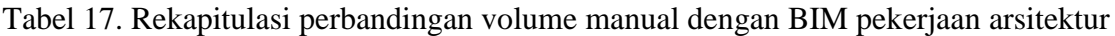

Sehingga untuk perbedaan volume keseluruhan perhitungan manual dengan BIM adalah sebagai berikut:

 $Perbedaan = \left[\frac{\text{Konvensional} - \text{BIM}}{\text{Konvensional}}\right] \times 100\%$  $\text{Perbedaan} = \left[\frac{1561.884 - 1483.29}{1561.884}\right] \times 100\%$ 

Perbedaan  $= 0.0503%$ 

Berdasarkan hasil perhitungan dapat disimpulkan bahwa perhitungan volume pekerjaan menggunakan metode manual dan dengan BIM tidak jauh signifikan yaitu sebesar 0.0503%. Perbedaan terbesar perhitungan struktur terdapat pada perhitungan volume balok dengan nilai 0.299016272%. Sedangkan pada pekerjaan arsitektur, volume terbesar terletak pada perhitungan dinding lantai 2 yaitu sebesar 0.006239002%. Perbedaan perhitungan antara perhitungan volume manual dengan BIM dapat disebabkan karena BIM memiliki teknologi yang memungkinkan perhitungan lebih akurat daripada perhitungan manual. Namun perlu diketahui bahwa untuk mendapatkan perhitungan volume yang sesuai, pemodelan harus dibuat serinci mungkin. Ketika elemen dinding saling tumpang tindih dengan elemen balok, dinding akan dimodelkan seolah sudah terpotong dan tidak mengenai balok. Nyatanya, pekerjaan dinding belum benar benar terpotong. Hal inilah yang dapat menyebabkan terjadinya perbedaan volume menggunakan BIM maupun manual (Khosakitchalert, et al, 2018). Salah satu upaya yang dapat dilakukan untuk mengetahui pekerjaan yang saling tumpah tindih adalah dengan menggunakan *clash detection* sebelum melakukan pengeluaran volume pekerjaan. Selain itu kesalahan juga dapat terjadi akibat kesalahan manusia dalam melakukan pengukuran, perhitungan, atau interpretasi gambar pada AutoCAD. Untuk itu diperlukan ketelitian yang tinggi dalam menghitung dan melakukan pemeriksaan ulang agar mendapatkan hasil perhitungan yang sesuai.

Penggunaan BIM berbeda dengan *Autocad* karena BIM dapat membuat pemodelan dalam bentuk objek dan bukan garis. Material yang sudah dimasukkan pada jenis pekerjaan akan dilacak dan diperhitungkan jumlahnya. BIM memiliki kelebihan dari segi efisiensi waktu karena estimator dapat mengekstrak pengukuran jumlah material dari pemodelan yang sudah dibuat. BIM mampu mengurangi waktu yang dihabiskan untuk mengitung volume mencapai 80% dengan perkiraan kuantitas dan estimasi yang akurat hingga 3% (Oslen, et al, 2017). Menurut Adhi, et al (2016), dalam penelitiannya mengenai perencanaan

gedung 20 lantai, memyatakan bahwa dengan menggunakan BIM dapat mempercepat waktu perencanaan proyek sebesar ±50%, BIM mengurangi kebutuhan SDM sebesar 26,66%, dan menghemat pengeluaran biaya personil sebesar 52,25% dibandingkan dengan menggunakan aplikasi konvensional.

## **KESIMPULAN**

Berdasarkan data diatas, perbedaan volume menggunakan BIM dan manual terbilang cukup kecil yaitu 0.0503%. Perhitungan secara konvensional memiliki volume yang lebih besar dibandingan dengan perhitungan menggunakan BIM. Hal ini dapat terjadi karena ketidaktelitian dalam pengukuran menggunakan metode manual, maupun kesalahan dalam pemodelan sehingga terjadi pekerjaan yang tumpang tindih atau pekerjaan yang saling bersinggungan dalam BIM. Untuk itu diperlukan adanya clash detection sebelum dilakukan perhitungan. Dalam proses perhitungan menggunakan BIM terbilang cukup cepat dalam efisiensi waktu pekerjaan daripada menggunakan metode konvensional. Sehingga dapat disimpulkan bahwa penerapan *Building Information Modelling* lebih efisien daripada perhitungan manual karena memiliki tingkat akurasi yang lebih tinggi dan memiliki volume yang tidak jauh berbeda dibandingkan dengan perhitungan secara manual. Terlebih pada bangunan yang memiliki bentuk geometri yang kompleks. Pada kasus seperti ini, penerapan manual akan menjadi lebih sulit karena rentan terjadi kesalahan dalam pengukuran ataupun human error. Meskipun perhitungan volume menggunakan BIM lebih akurat, tetapi perhitungan secara manual juga tetap diperlukan untuk melakukan verifikasi dan validasi data yang dikeluarkan menggunakan BIM.

## **DAFTAR PUSTAKA**

- Adhi, R. P., Hidayat, A., & Nugroho, H. (2016). Perbandingan efisiensi waktu, biaya, dan sumber daya manusia antara metode Building Information Modelling (BIM) dan konvensional (studi kasus: perencanaan gedung 20 lantai). *Jurnal Karya Teknik Sipil*, *5*(2), 220-229.
- Alimin, M., Imron, I., & Taulani, M. (2023). Penerapan Bulding Information Modelling (BIM) Autodesk Revit dalam Pembuatan Bar Bending Schedule (BBS) Pondasi Pile Cap Proyek Apartemen Jkt Living Star-Jakarta Timur. *Jurnal Riset Rumpun Ilmu Teknik (JURRITEK)*, *2*(2), 21-32.
- Olsen, D., & Taylor, J. M. (2017). Quantity take-off using building information modeling (BIM), and its limiting factors. *Procedia engineering*, *196*, 1098-1105. <https://doi.org/10.1016/j.proeng.2017.08.067>
- Ferial, R., Hidayat, B., Pesela, R. C., & Daoed, D. 2022. Quantity take-off berbasis building information modeling (bim)
- studi kasus: gedung bappeda padang. Jurnal Rekayasa Sipil (JRS-Unand), 17(3), 228.
- Huzaini, S. (2021). Penerapan konsep building information modelling (BIM) 3D dalam mendukung pengestimasian biaya pekerjaan struktur.

190

- Khosakitchalert, C., Yabuki, N., & Fukuda, T. (2018). The accuracy enhancement of architectural walls quantity takeoff for schematic BIM models. In *ISARC. Proceedings of the international symposium on automation and robotics in construction* (Vol. 35, pp. 1-8). IAARC Publications. <https://doi.org/10.22260/ISARC2018/0108>
- Magfirona, A., Amar, T. I. B. K., & Failasufa, A. A. M. H. (2023). Analisis Komparasi Quantity Take Off Pekerjaan Struktur Berdasarkan Metode Konvensional Dan Metode BIM Studi Kasus: Perencanaan Omah DW. *Jurnal TESLINK: Teknik Sipil dan Lingkungan*, *5*(2), 61-67.
- Minawati, R. (2017). Manfaat Penggunaan Software Tekla Building Information Modeling (Bim) pada Proyek Design-Build. Dimensi Utama Teknik Sipil, 4 (2), 8–15. Accessed Februari 2022.
- Ngo, T. V. N. (2018). Implementation of Building Information Model (BIM) in terms of quantity takeoff (QTO) and estimation at construction consultant company in Vietnam.

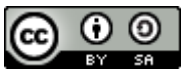

*Jurnal Deformasi is licensed under a Creative Commons Attribution-ShareAlike 4.0 International License*